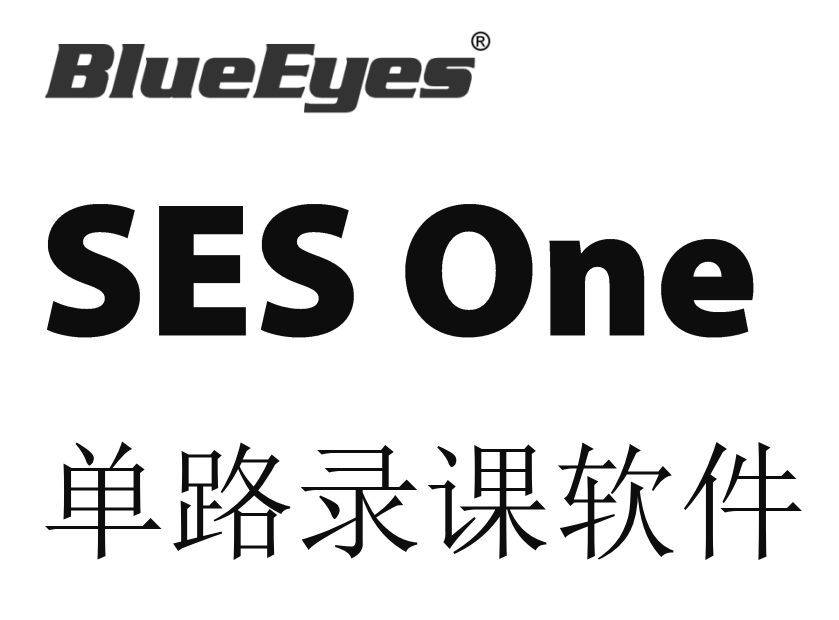

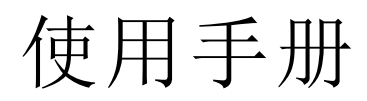

Version 2.24.3.15

**www.BlueEyes.com.tw**

在使用本产品之前,请务必先仔细阅读本使用说明书。 请务必妥善保管好本书,以便日后能随时查阅。 请在充分理解内容的基础上,正确使用。 本手册内含重要资料,切勿让学生翻阅!

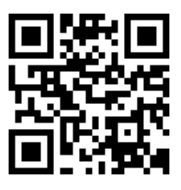

# 使用手册

本手册适用于以下产品

□ 蓝眼 SES One 单路录课软件

感谢您使用蓝眼科技的产品。

本手册将介绍蓝眼科技产品。在您开始使用产品前,建议您先阅读过本手册。

手册里的信息在出版前虽已被详细确认,实际产品规格仍将以出货时为准。蓝 眼科技对本手册中的内容无任何担保、宣告或暗示,以及其他特殊目的。除此 之外,对本手册中所提到的产品规格及信息仅供参考,内容亦可能会随时更新, 恕不另行通知。本手册中所提的信息,包括软件、韧体及硬件,若有任何错误, 蓝眼科技没有义务为其担负任何责任。

任何产品规格或相关信息更新请您直接到蓝眼科技官方网站查询,本公司将不 另行通知。若您想获得蓝眼科技最新产品讯息、使用手册、韧体,或对蓝眼科 技产品有任何疑问,请您联络当地供货商或到蓝眼科技官方网站取得相关讯息。

本手册的内容非经蓝眼科技以书面方式同意,不得擅自拷贝或使用本手册中的 内容, 或以其他方式改变本手册的数据及发行。

本手册相关产品内容归 蓝眼科技 版权所有

蓝眼科技集团

地址:404 台湾台中市北区文心路四段 200 号 7 楼之 3 电话:+886 4 2297-0977 / +886 982 842-977 传真:+886 4 2297-0957 E-mail: [support@blueeyes.com.tw](mailto:support@blueeyes.com.tw) 网站:www.BlueEyes.com.tw

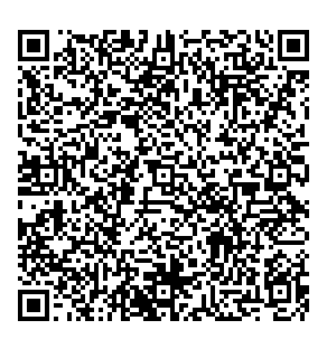

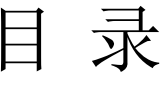

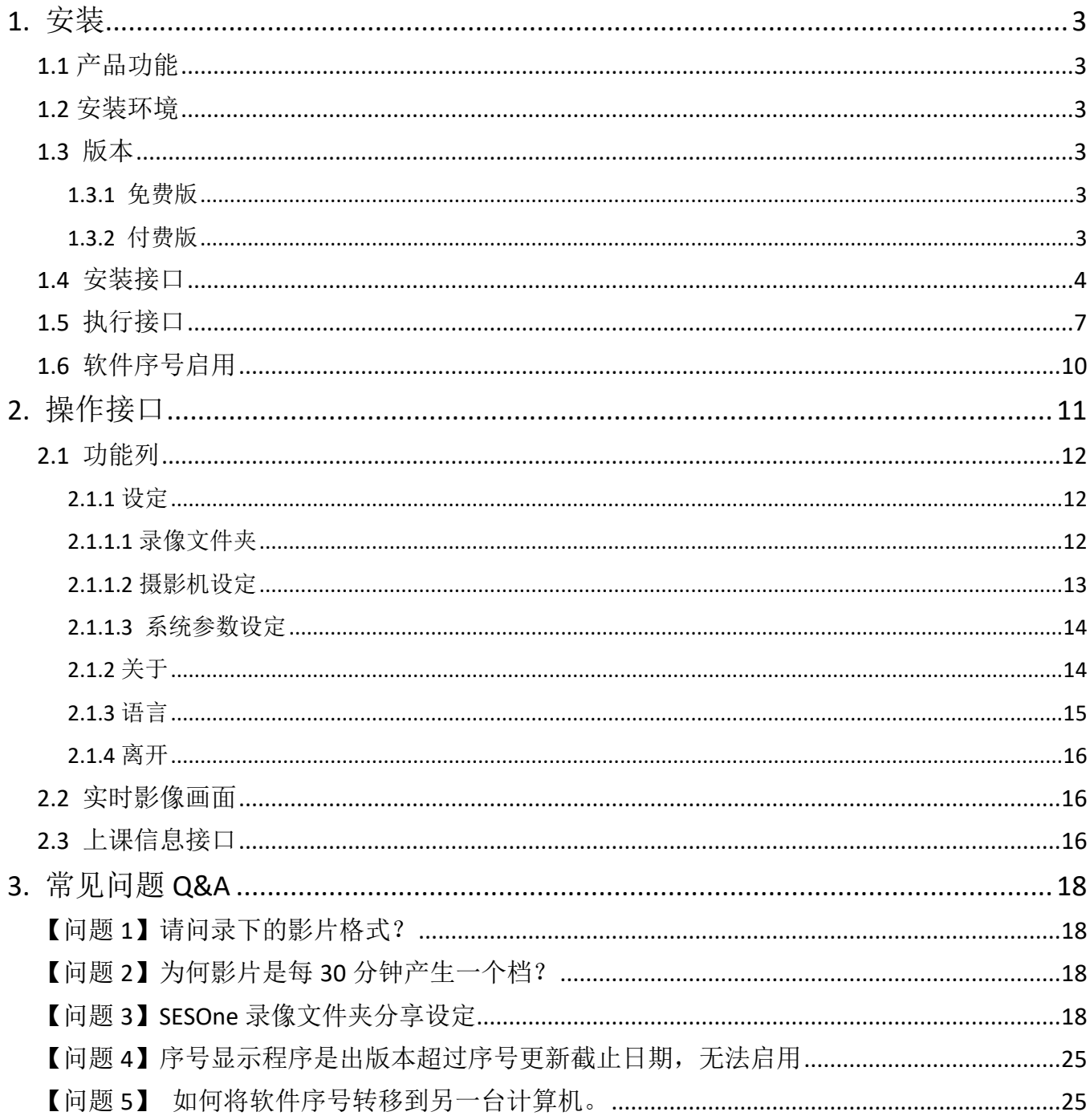

# <span id="page-3-0"></span>1. 安装

# <span id="page-3-1"></span>1.1 产品功能

SES One 软件产品功能如下:

- 操作简单易学,一般人不需要特别训练即可使用
- 全中文化接口(繁体、简体中文),容易理解上手
- 可自定义课程、单元、老师、班别名称,输入中文字没问题
- 上课影音同步,影片顺畅如同去电影院看电影
- 录像同时可观看教室内上课的实时影像,一举两得
- ▶ 全面支持蓝眼科技 iCam/iCam PRO/iCam Pro Live/iCam Max 等数字摄影机
- 录制后的影片可使用 STB 补课机或 PC 计算机循序播放
- 影片另可上传至 FL 片库系统进行长时间典藏存放
- ▶ 可利用 Montage 蒙太奇无失真快速剪辑软件进行切割、合并等后制工作
- 上课影片可利用市售后制软件进行片头片尾制作,或加上字幕
- 可直接汇入转文件软件,满足各平台要求的影片格式
- 兼容 LOL 学习在线平台,立刻达成在线补习/补课,变身为云端教育单位
- > 录制的上课影片可另外制作成 DVD 光盘, 且影像质量细腻达到蓝光画质
- ▶ 建议安装于 Microsoft Windows 10/11 操作系统

#### <span id="page-3-2"></span>1.2 安装环境

SES One 软件必须安装于 Microsoft Windows 10 或 Windows 11 操作系统以上的计算 机

## <span id="page-3-3"></span>1.3 版本

#### <span id="page-3-4"></span>1.3.1 免费版

当您使用 SES One【免费版】时有以下限制:

- 软件开启时,会先等待 30 秒广告时间
- ▶ 每隔 30 分钟产生一个录像文件

#### <span id="page-3-5"></span>1.3.2 付费版

当您使用 SES One【付费版】时,享有以下好处:

- 软件执行时无任何广告
- 每隔 4 个小时产生一个录像文件,满足绝大部分上课需求

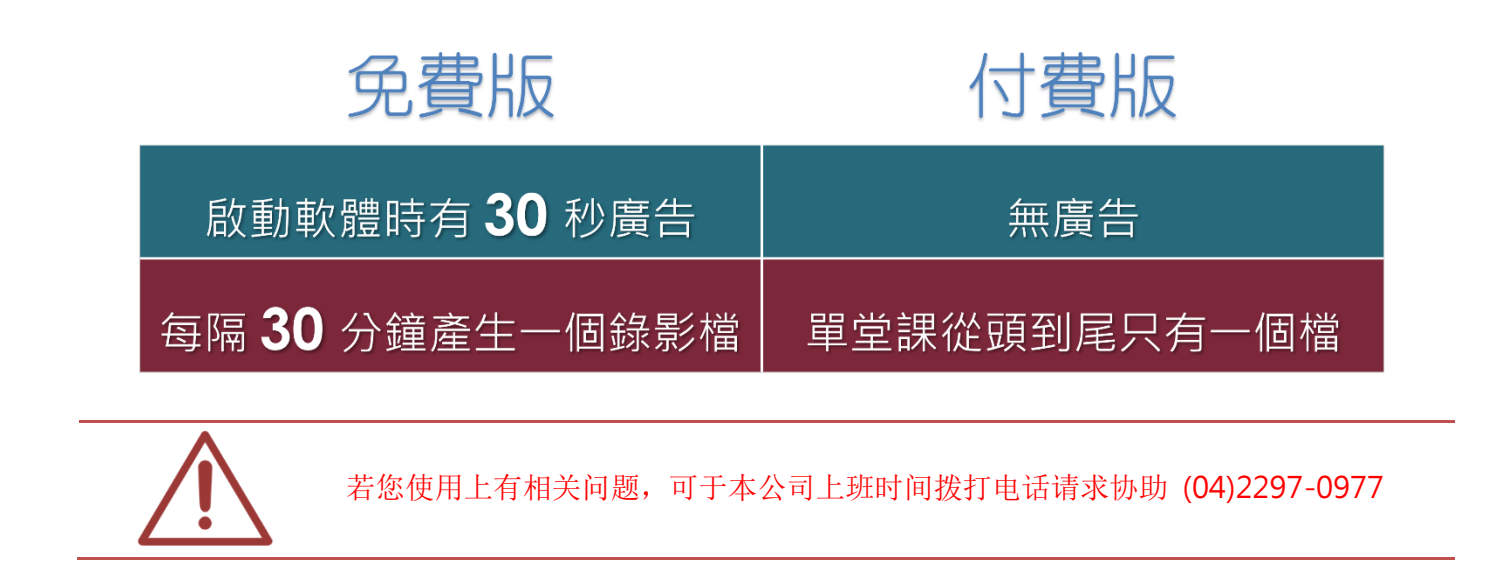

<span id="page-4-0"></span>1.4 安装接口

SES One 软件下载完毕之后,即可进入安装接口。

【步骤一】进入 SES One 文件夹, 使用系统管理员身分执行 SES One Setup(.exe)执行 档。

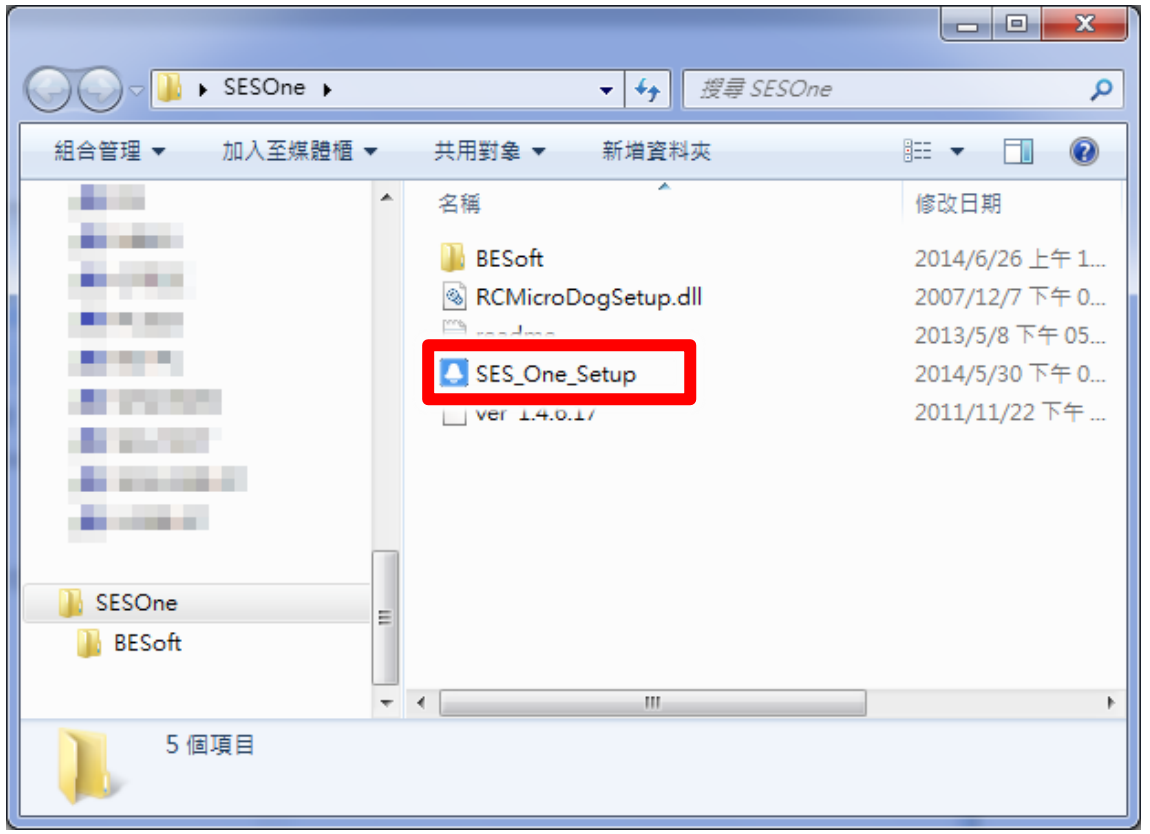

【步骤二】进入 SES One 安装精灵,选择下一步即可。

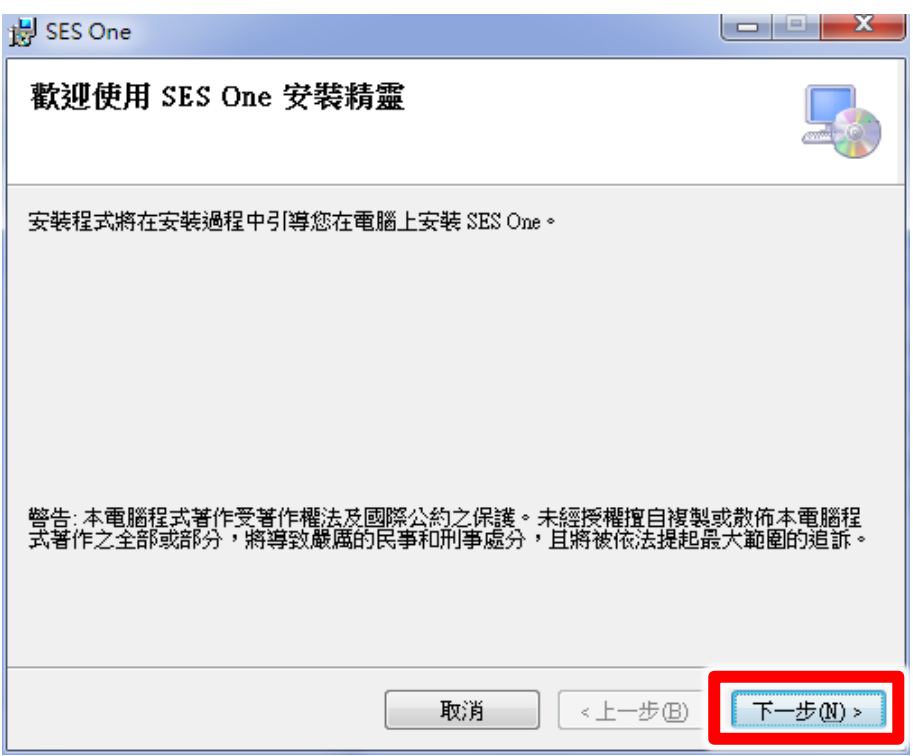

【 步 骤 三 】 选 择 SES One 安 装 文 件 夹 , 预 设 为 C:\Program Files\BlueEyes Technology\SES\_One\,选择完毕后,点击下一步即可。

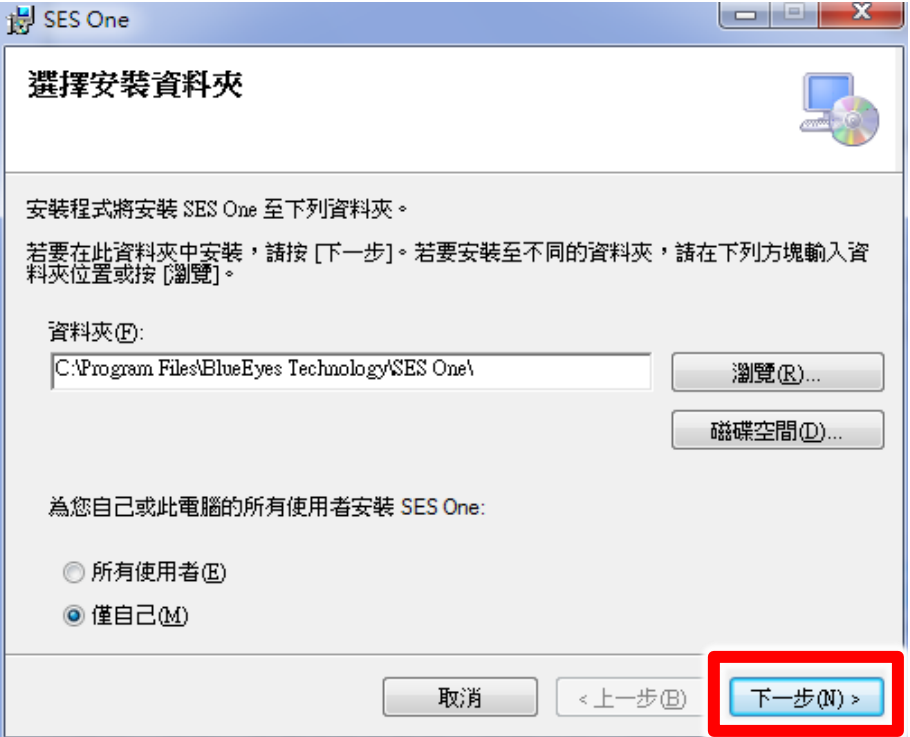

【步骤四】您可以选择 SES One 的接口语言为繁体或简体中文,确认完毕后,点击下一 步即可。

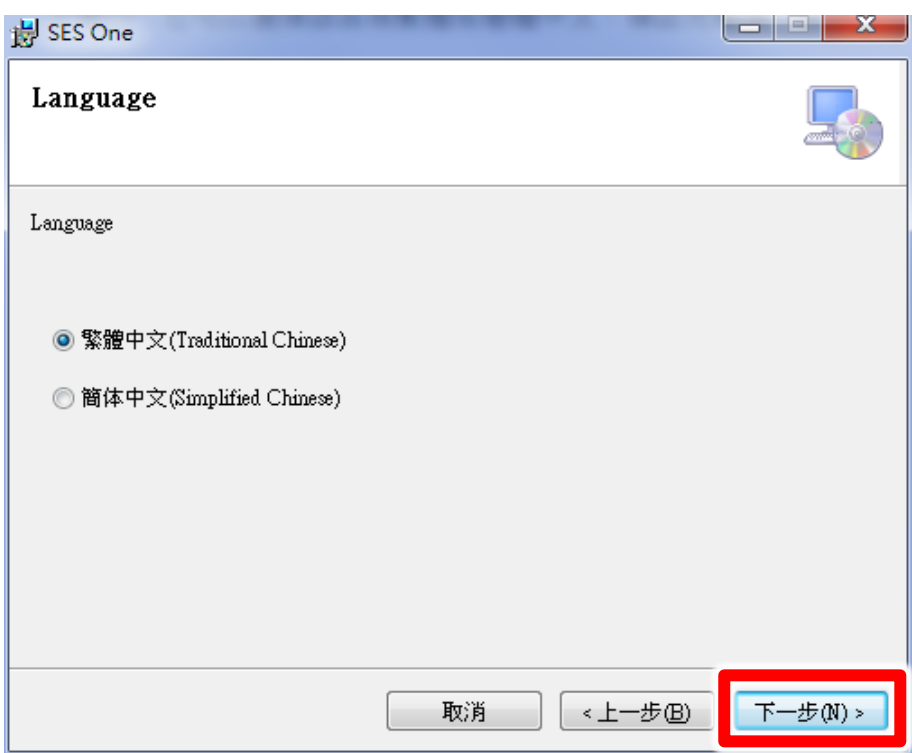

【步骤五】确认安装,选择下一步即可开始安装 SES One 软件。

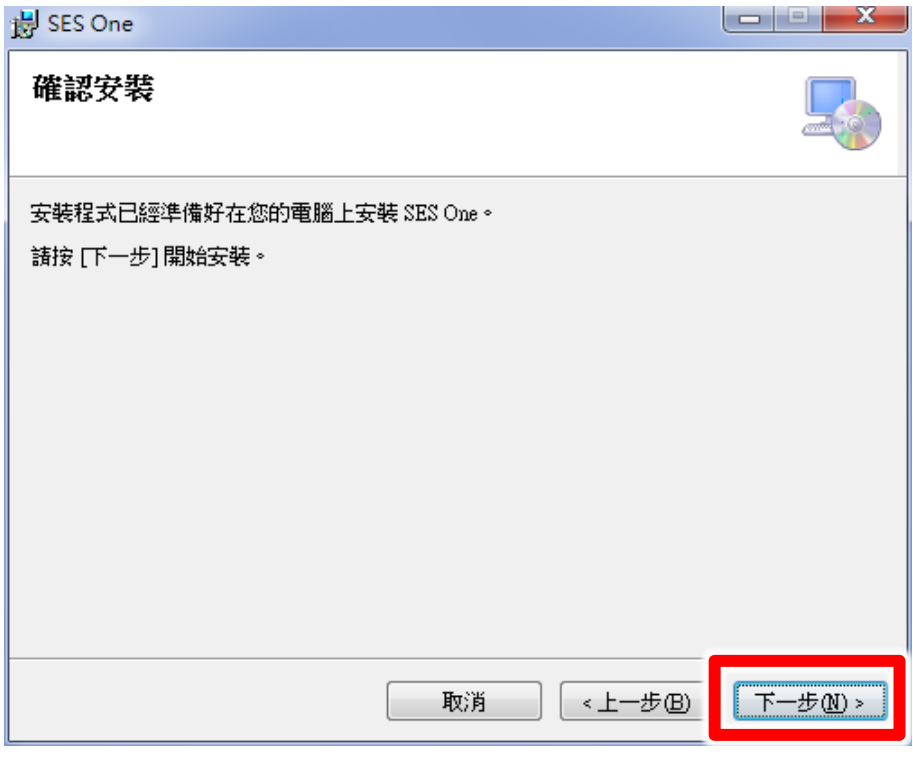

【步骤六】安装完成,选择关闭即可。

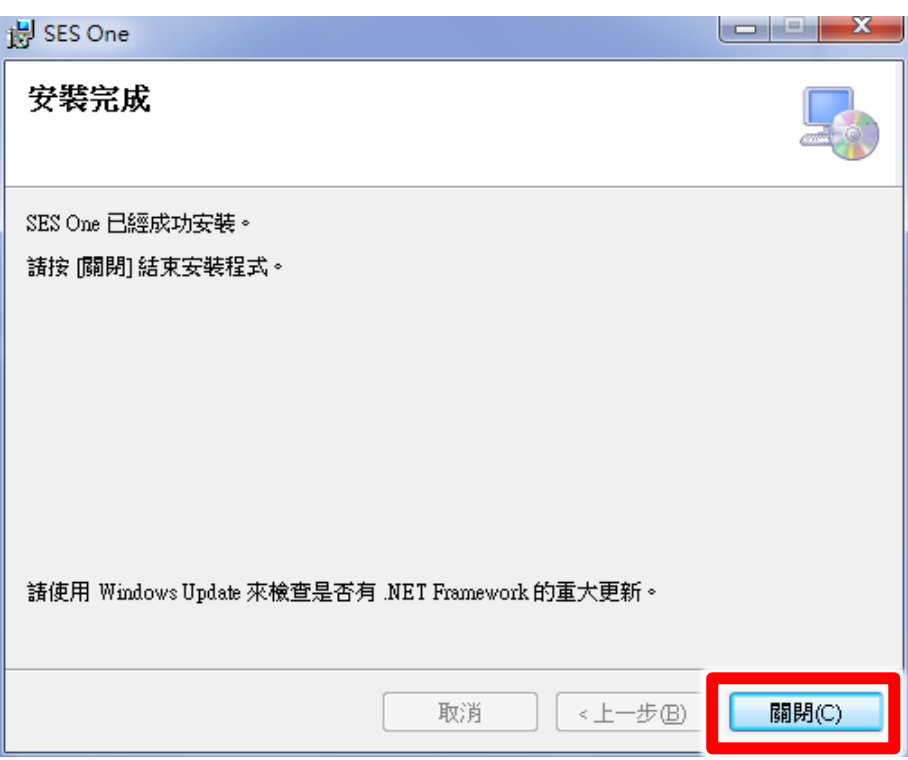

【步骤七】安装 SES One 完成,点击〈确定〉即可。

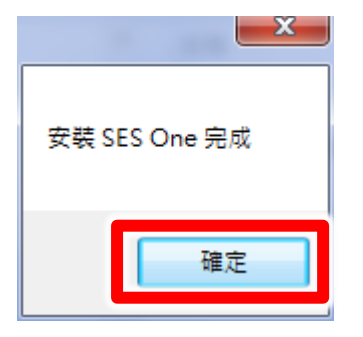

<span id="page-7-0"></span>1.5 执行接口

【步骤一】点击〈开始〉,选择〈所有程序〉您可以在 BlueEyes Technology 下寻找到 SES One 程序。

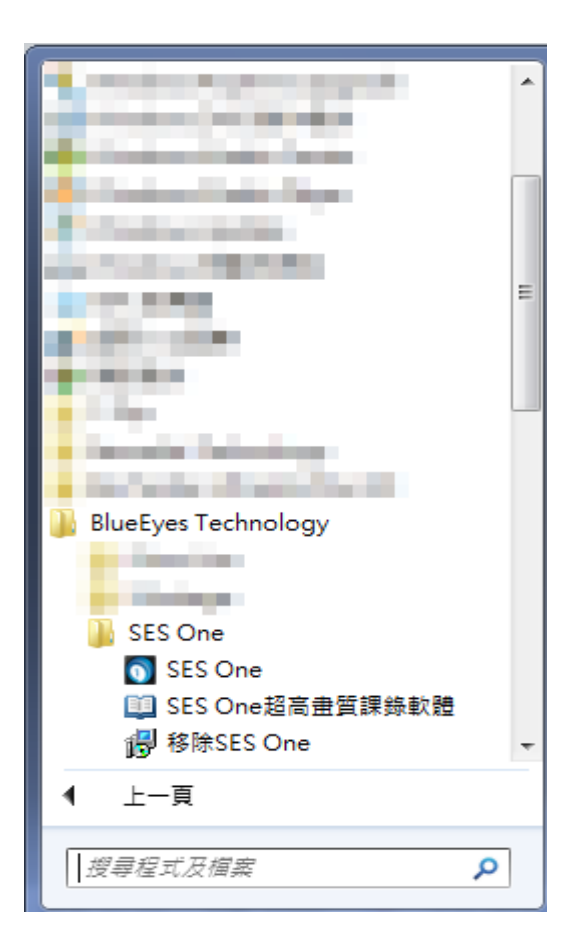

【步骤二】您可以将 SES One 钉选到[开始]菜单, 方便您以后快速点击使用。

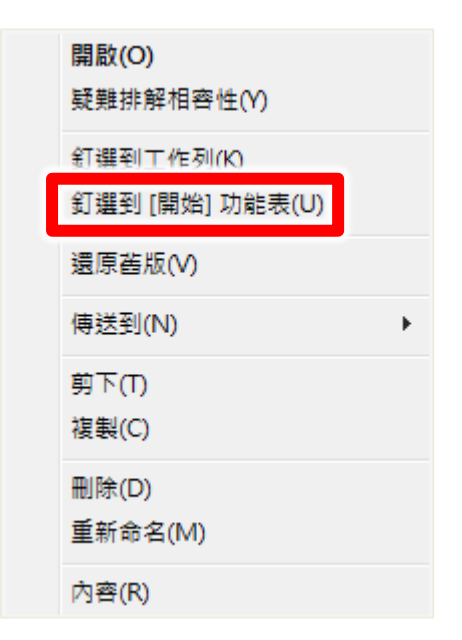

【步骤三】点击 SES One 程序即可执行。

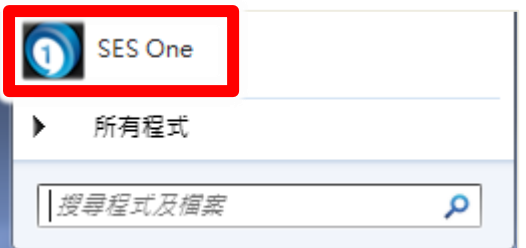

【步骤四】进入 SES One(免费版)需要 30 秒等待时间,等待时间过后即可进入操作接口。

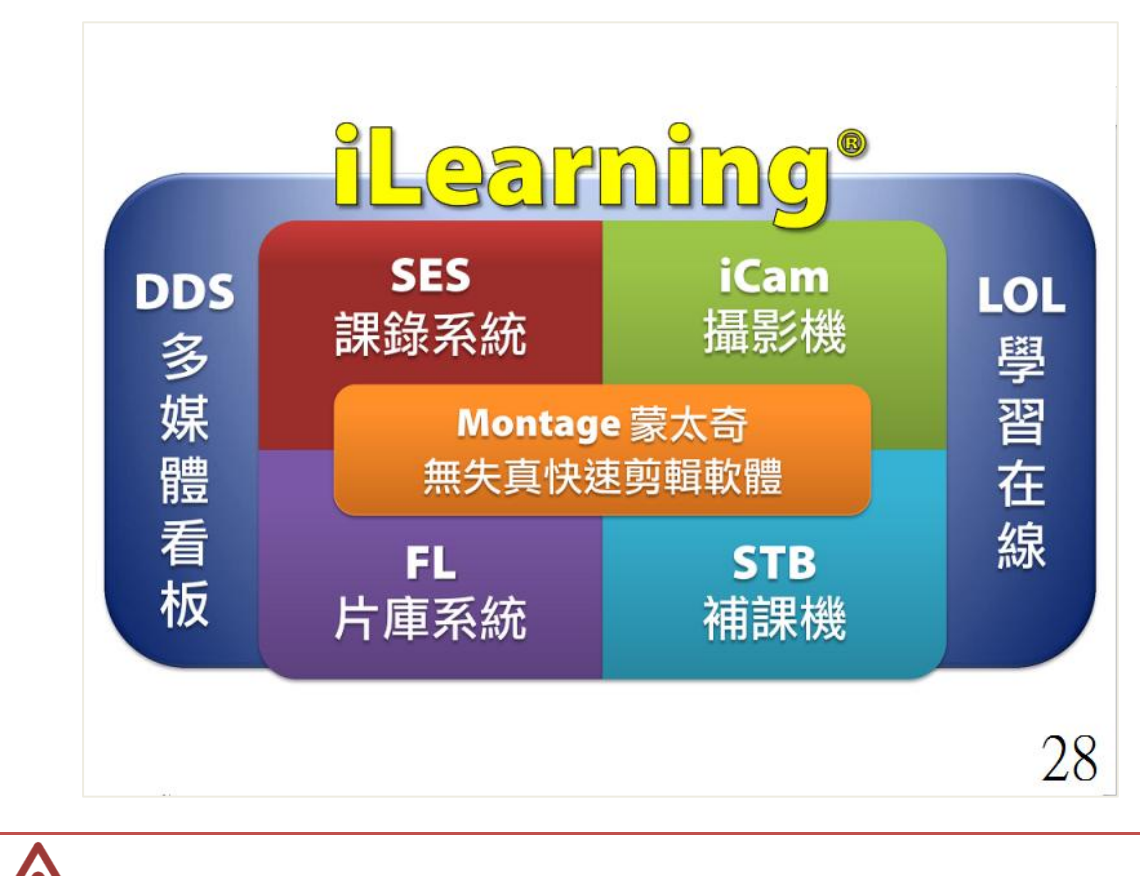

若您使用 SES One(付费版)则无前置 30 秒广告时间。

# <span id="page-10-0"></span>1.6 软件序号启用

第一次启动程序,请输入序号启用为专业版。

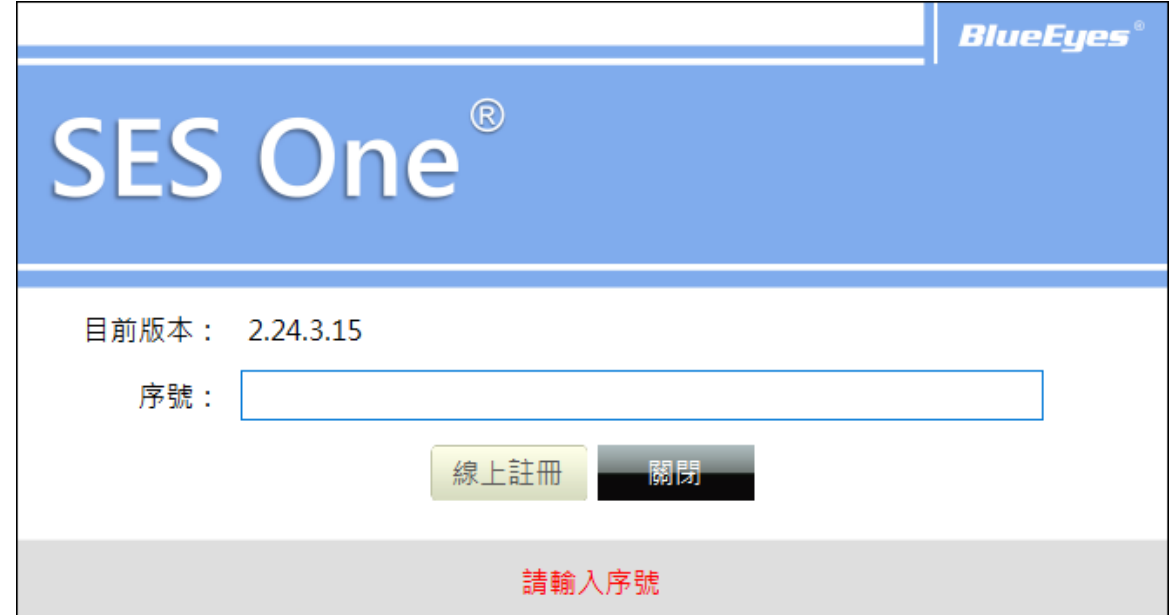

输入序号并确认正确后,请点击在线注册完成启用。

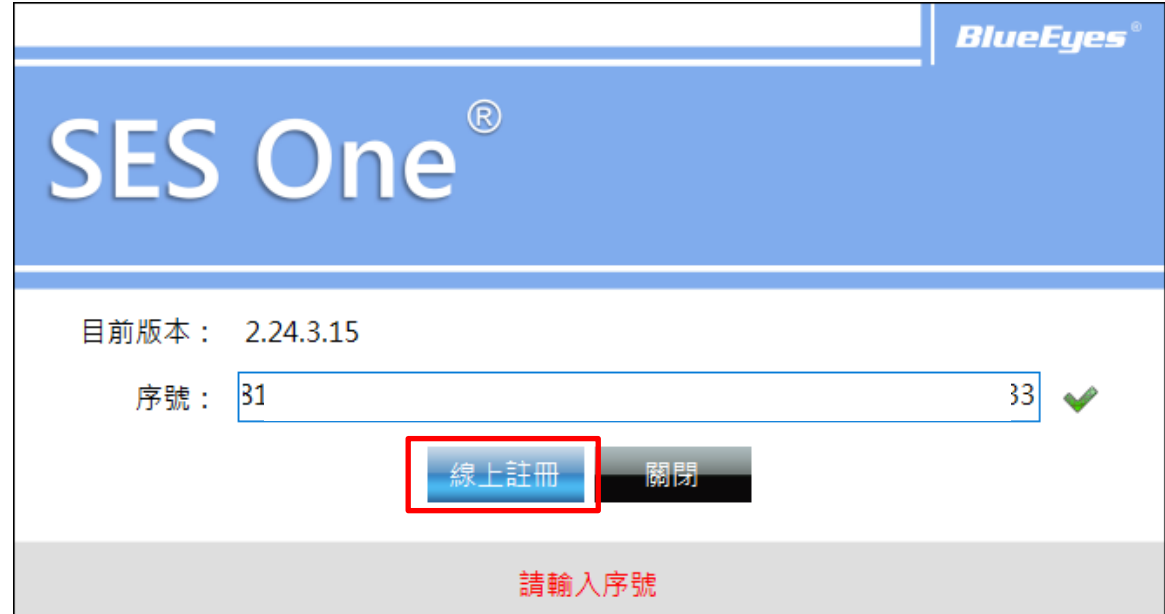

注册完成后,程序会自动重新启动。

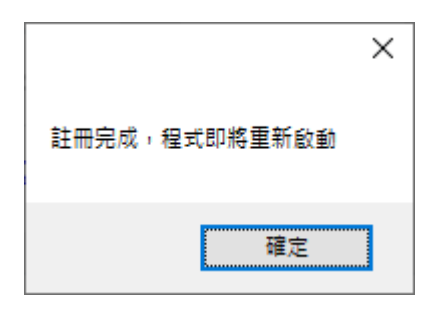

# <span id="page-11-0"></span>2. 操作接口

SES One 操作接口分为功能列、实时影像画面、上课信息接口等所组成的。

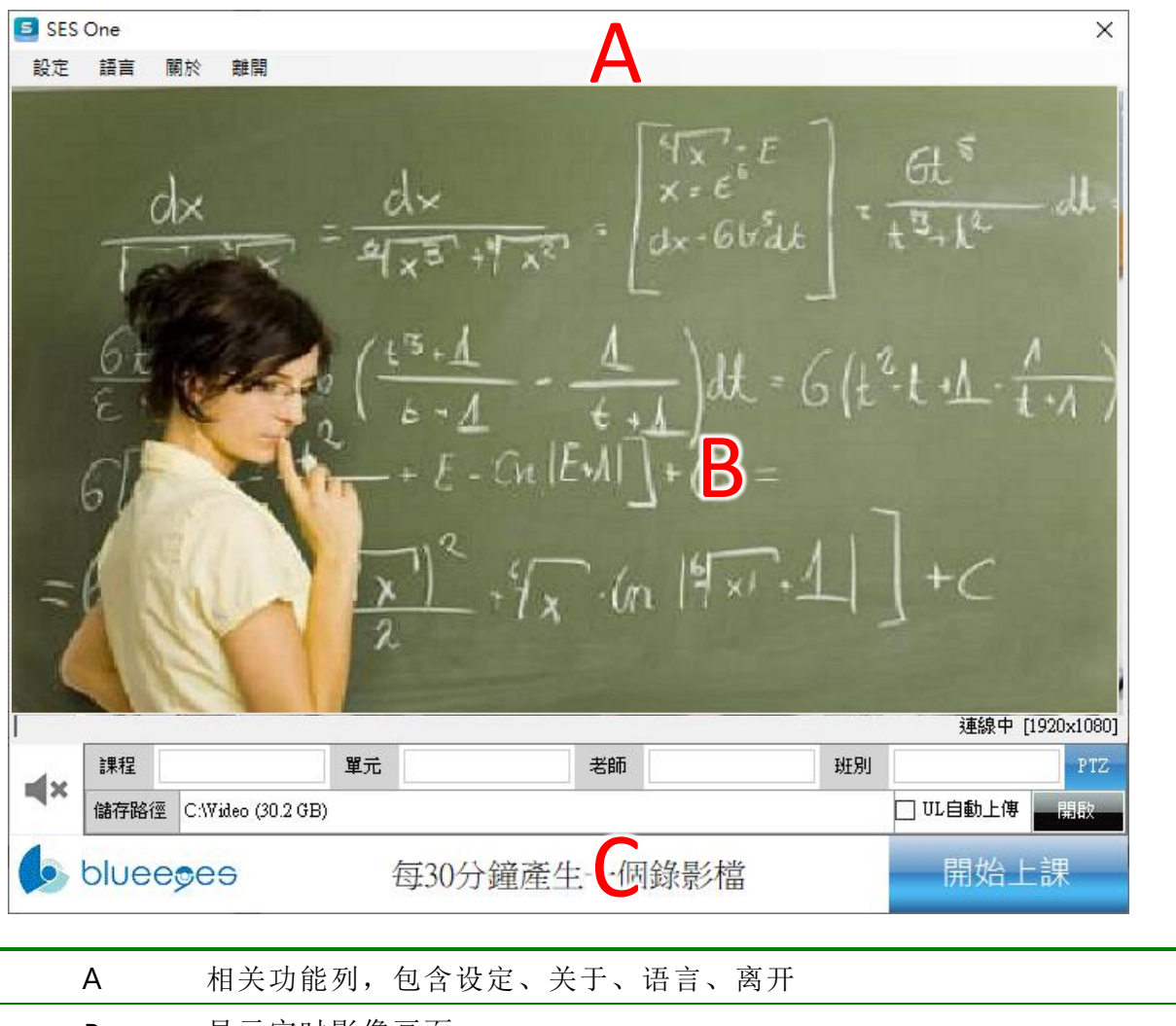

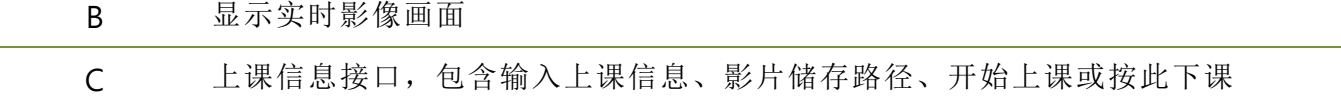

# <span id="page-12-0"></span>2.1 功能列

显示 SES One 相关功能列, 包含设定、关于、语言、离开等功能。

#### 設定 關於 語言 離開

# <span id="page-12-1"></span>2.1.1 设定

您可以在此设定摄影机相关信息,包含录像文件夹、摄影机设定等信息。

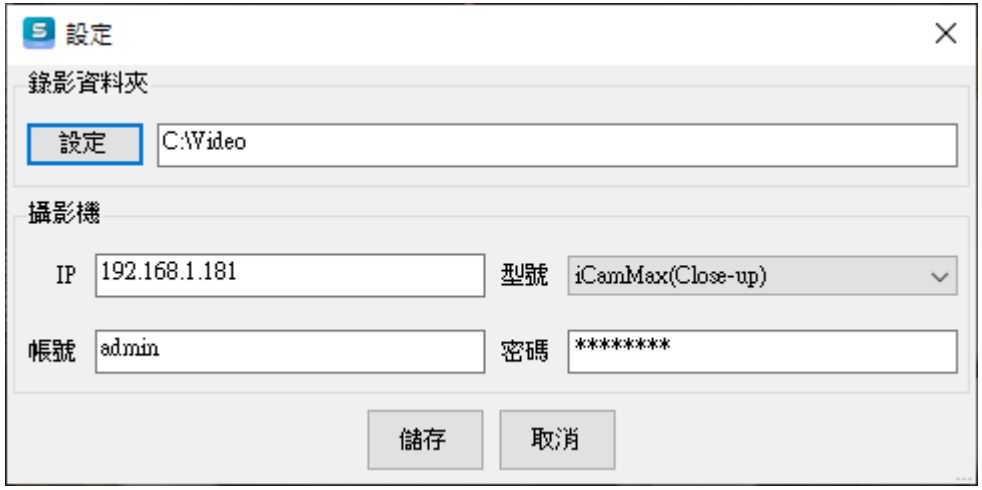

# <span id="page-12-2"></span>2.1.1.1 录像文件夹

您可以设定影片储存位置,点击〈设定〉选择影片储存文件夹即可,储存完毕后,系统将 重载。

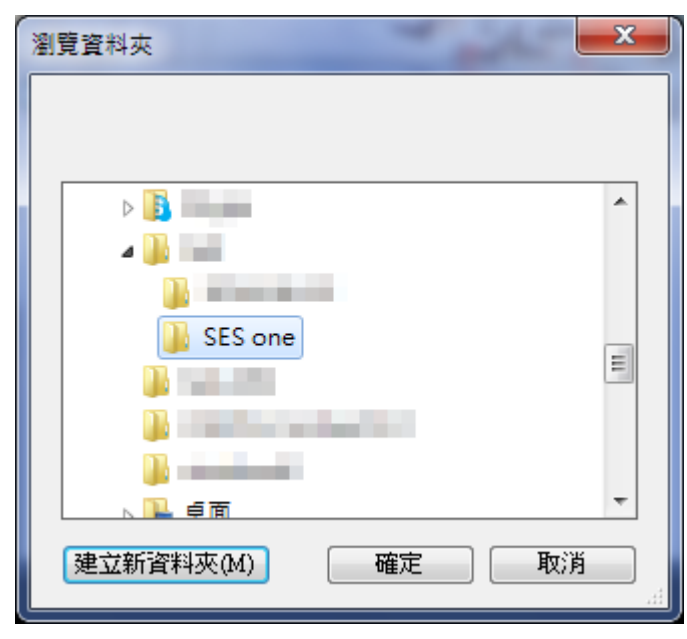

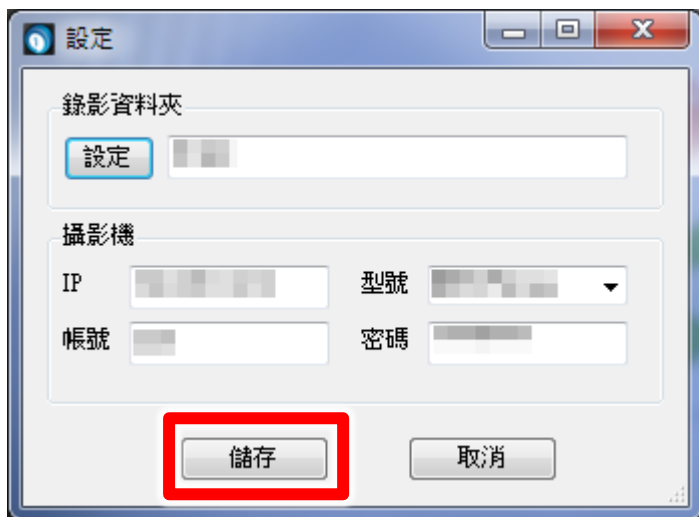

# <span id="page-13-0"></span>2.1.1.2 摄影机设定

您可以在此设定摄影机相关信息,包含摄影机 IP 地址,摄影机账号密码、摄影机型号等 信息,储存完毕后,系统将重载。

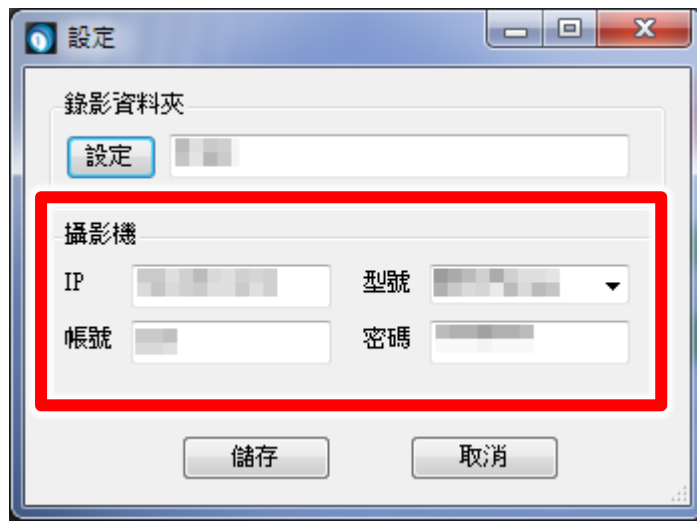

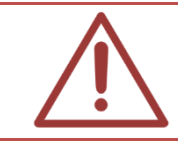

当您设定摄影机型号时,若有不懂之处请联络本公司请求协助 (04)-22970977

# <span id="page-14-0"></span>2.1.1.3 系统参数设定

您可以在此设定在 HTTP/RTSP 联机 Video/Audio 封包判定逾时的秒数。(此为进阶设定,除非 特殊需求请不要修改)

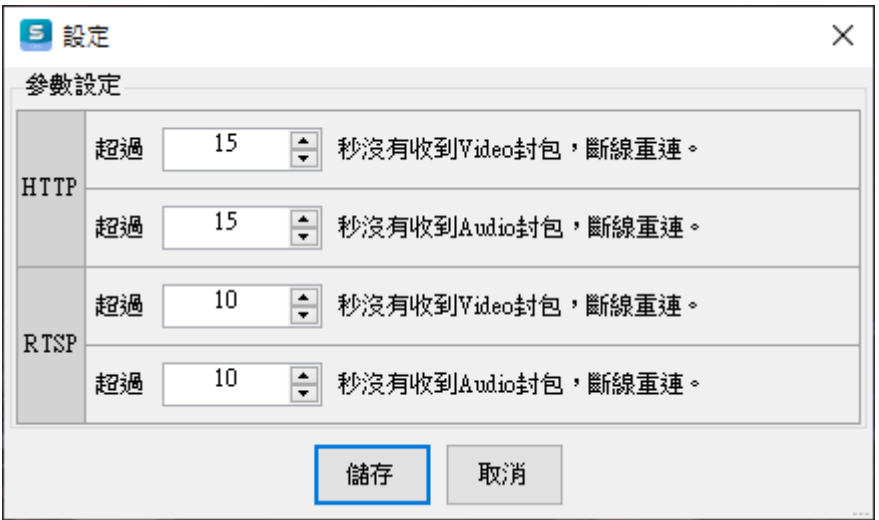

## <span id="page-14-1"></span>2.1.2 关于

若您对本系统有任何问题,可在这单元找到本公司的联络方式,您可以发送 email 或打电 话给我们寻求解答。

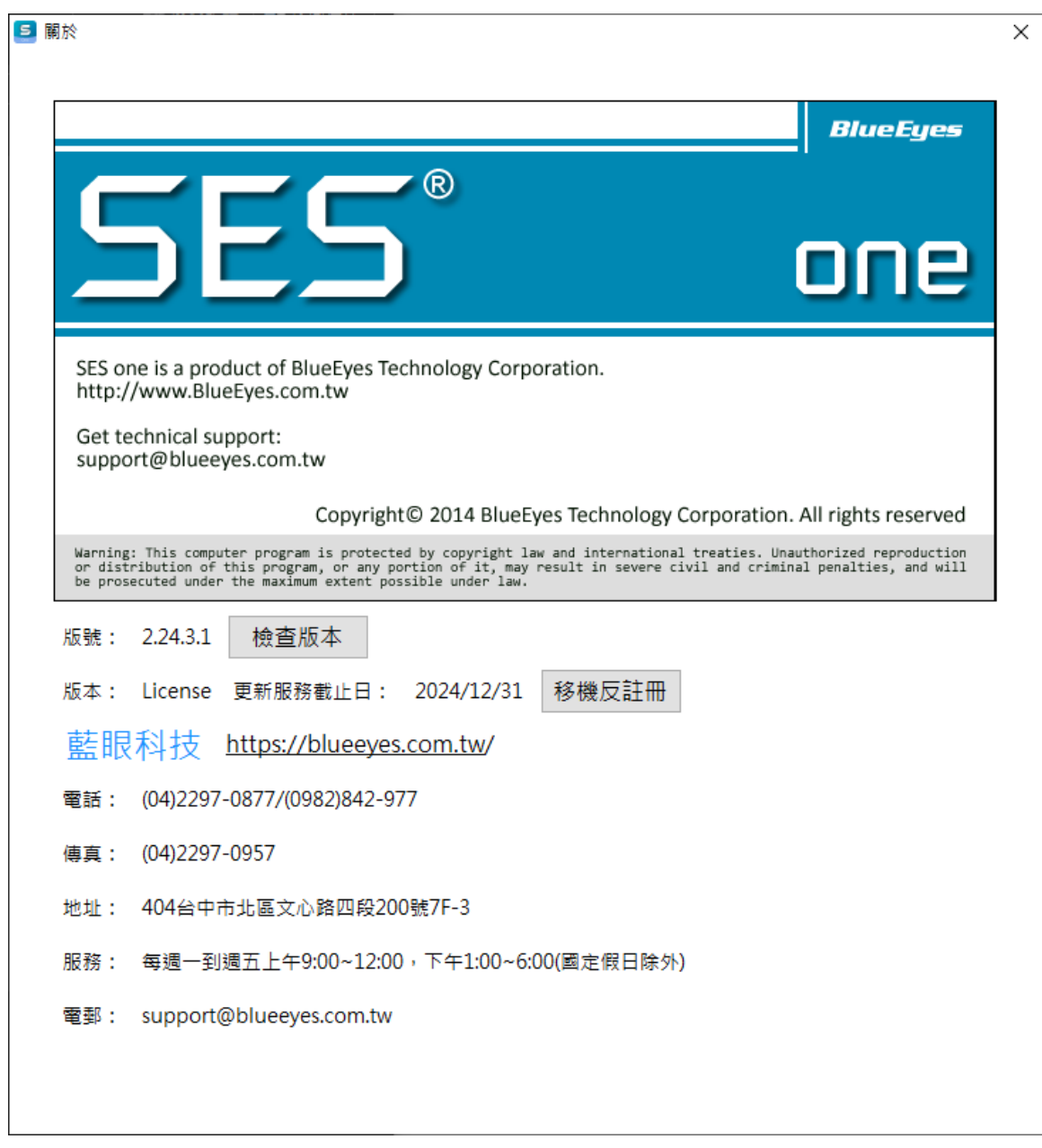

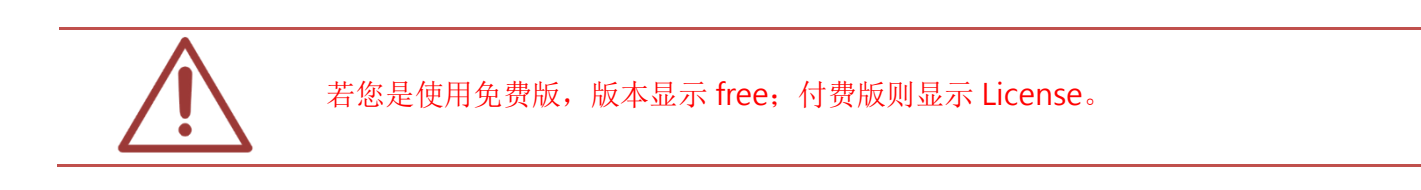

<span id="page-15-0"></span>2.1.3 语言

您可以更改繁体中文或简体中文语言。

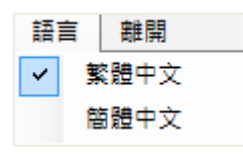

#### <span id="page-16-0"></span>2.1.4 离开

点击〈离开〉即可以将程序关闭,系统会再次询问您是否关闭程序,若要关闭请点击〈是〉。

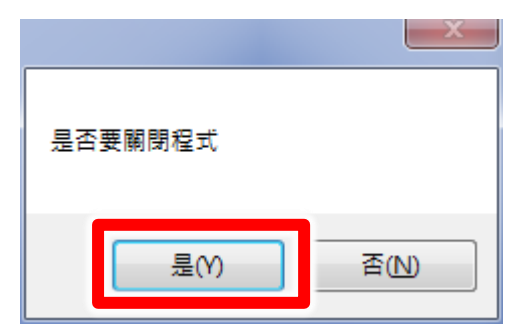

# <span id="page-16-1"></span>2.2 实时影像画面

您可以观看教室现场实时影像,确认老师是否开始上课并进行录像。

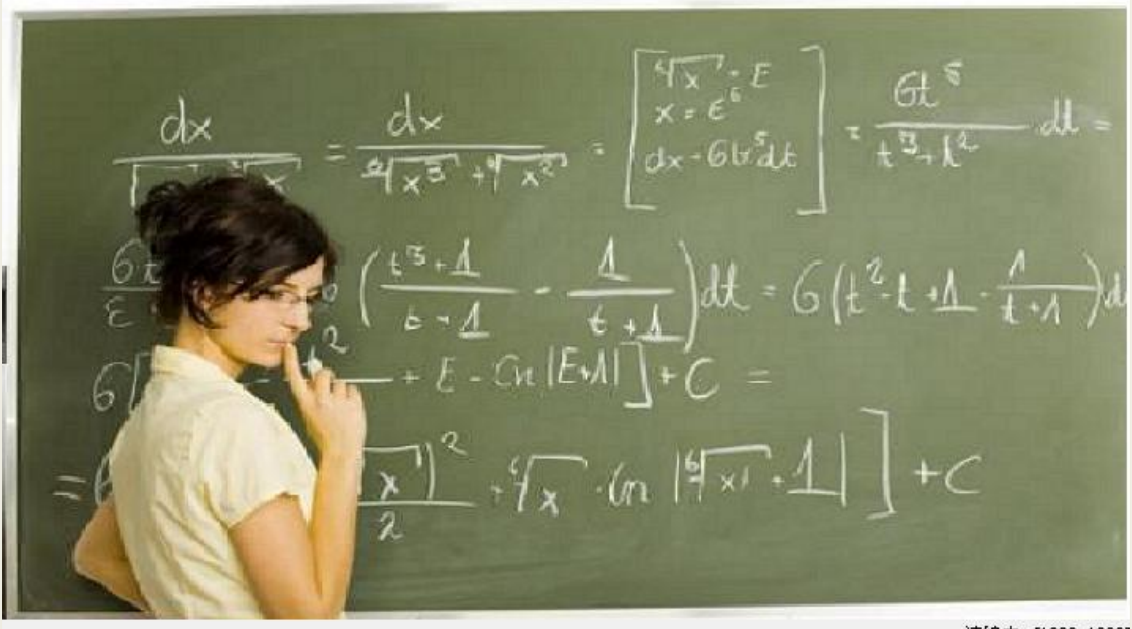

連線中 [1920x1080]

实时影像画面下方,显示摄影机联机中、断线等信息。

例如:联机中[1920x1080]

表示摄影机联机中,画面分辨率为 1920x1080。

# <span id="page-16-2"></span>2.3 上课信息接口

上课信息接口包含课程、单元、老师、班别、储存路径、声音开启/关闭、开始上课、按 此下课、PTZ 以及 UL 自动上传等信息。

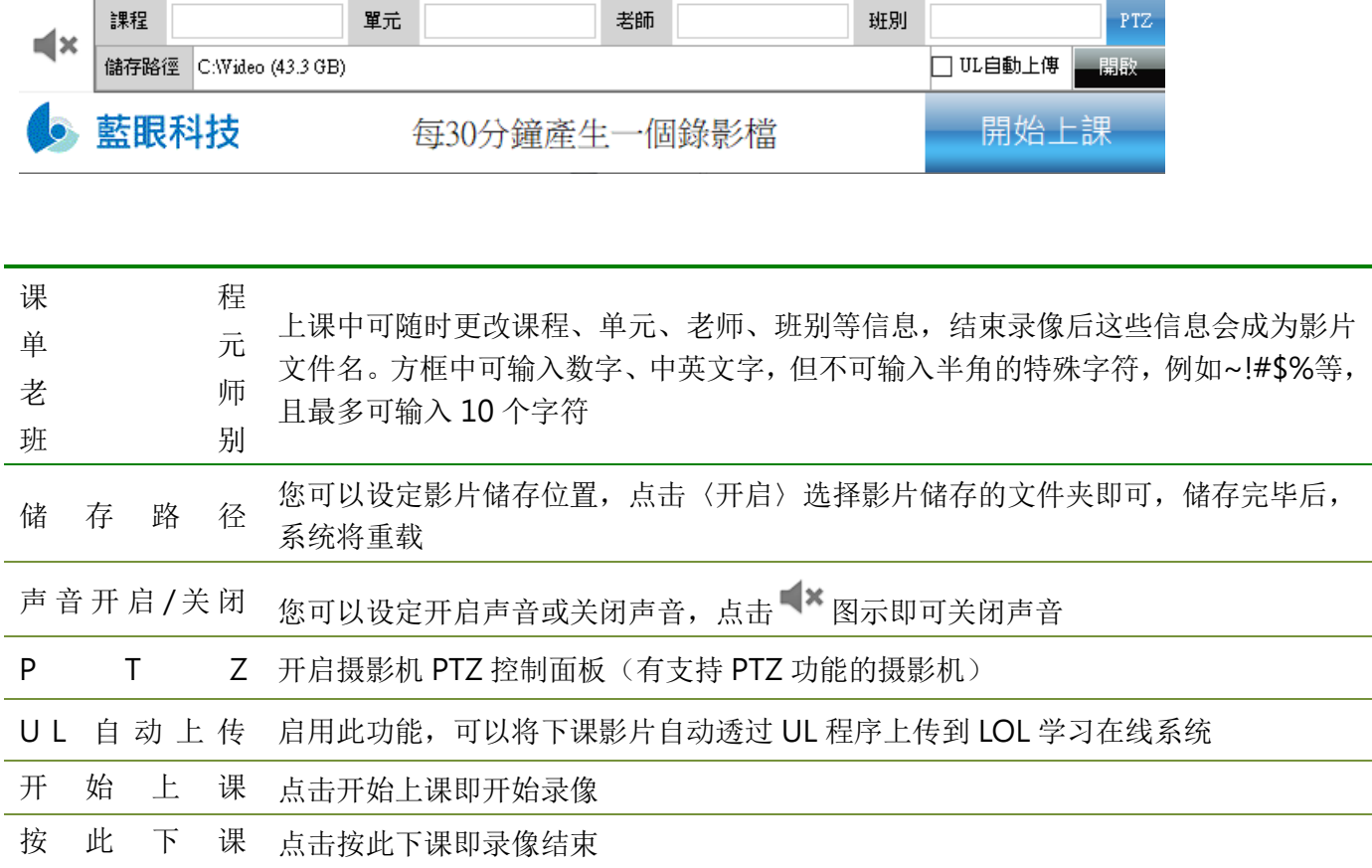

PTZ 控制面板

界面提供 PTZ 方向控制,移动速度(Speed),拉近拉远(Zoom),默认点以及追踪模式等选项。

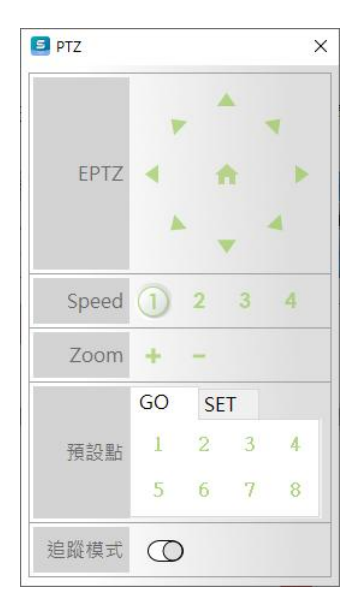

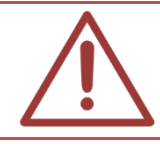

免费版每录制 30 分钟产生一个档案;付费版每 4 个小时产生一个档案。

# <span id="page-18-0"></span>3. 常见问题 Q&A

<span id="page-18-1"></span>【问题 1】请问录下的影片格式?

【解答】 SES One 录下的影片格式是公开标准格式 MKV。

<span id="page-18-2"></span>【问题 2】为何影片是每 30 分钟产生一个档?

【解答】 SES One(免费版)开始录像后, 每 30 分钟会生成一个档, 如果您希望一堂课只 有单一个录像文件,请您升级为 SES One 付费版。

<span id="page-18-3"></span>【问题 3】SESOne 录像文件夹分享设定

【解答】 请按照以下方式设定 SES One 计算机的文件夹分享:

1.调整 Windows7/8 系统网络共享中心设定

开启控制台→网络和国务网络和共享中心→变更进阶共享设定 a.网络探索-开启

b.档案及打印机共享-开启

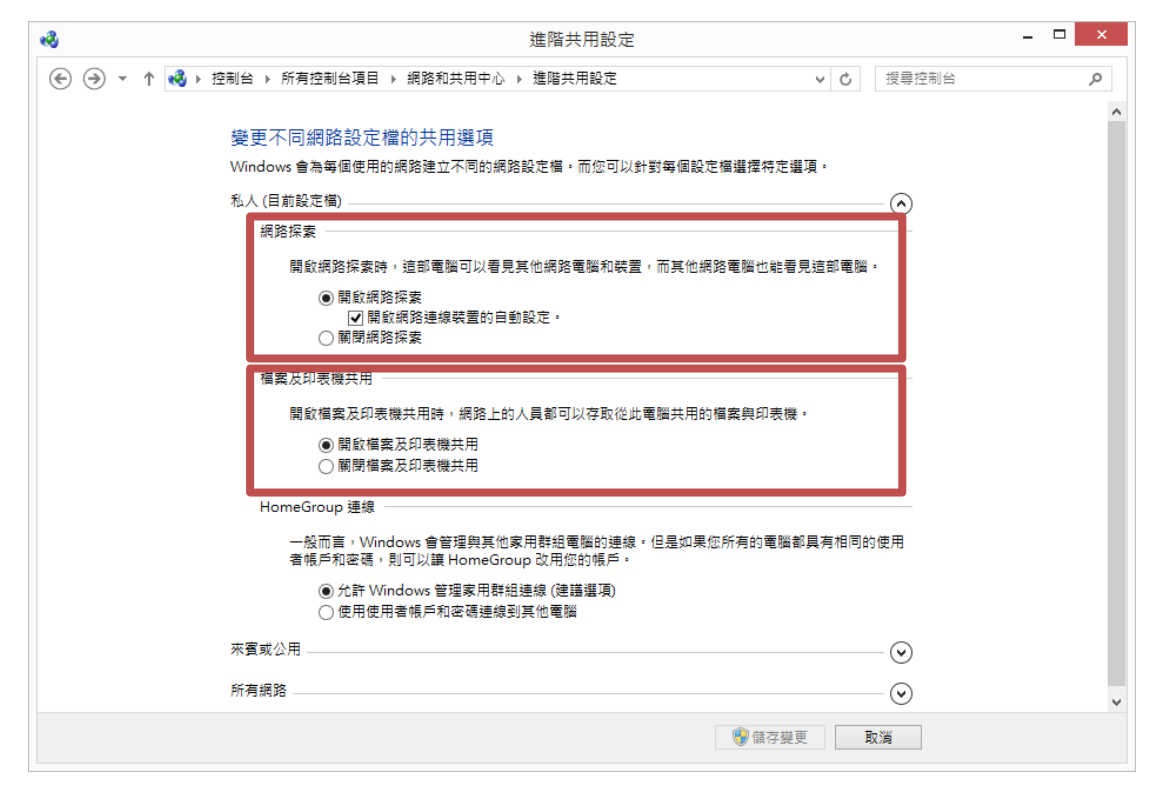

### c.以密码保护的共享-关闭

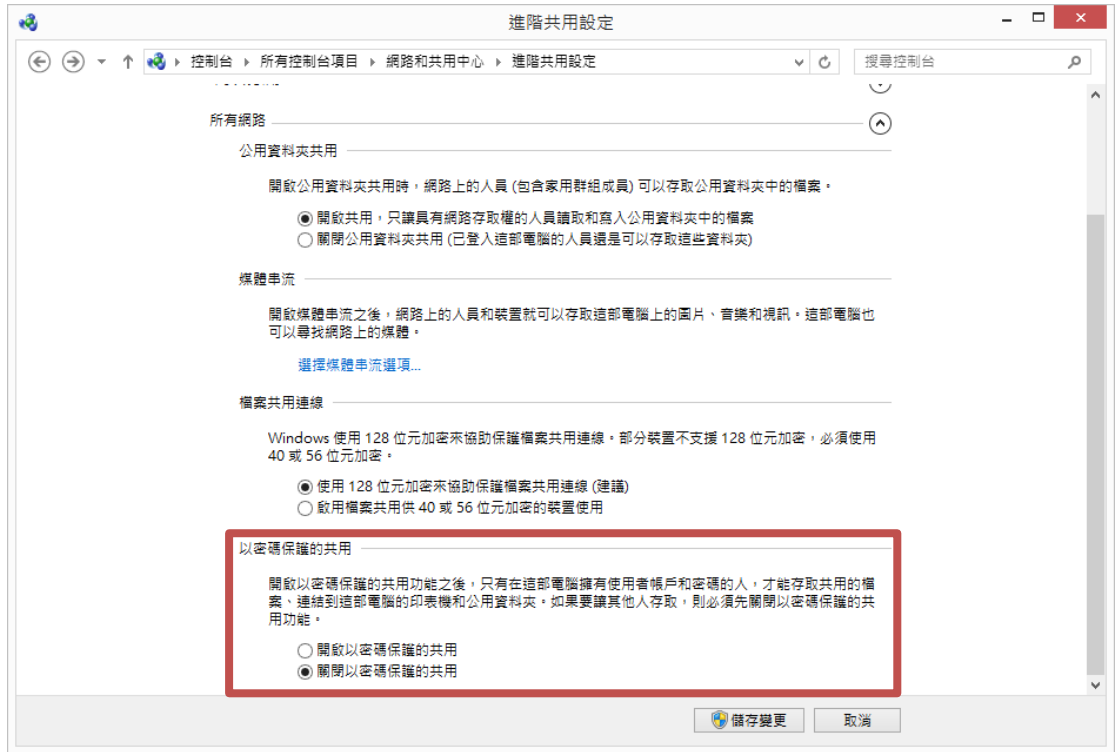

## 2.启用 guest 账号

开启控制台→用户帐户→点击管理其他账户

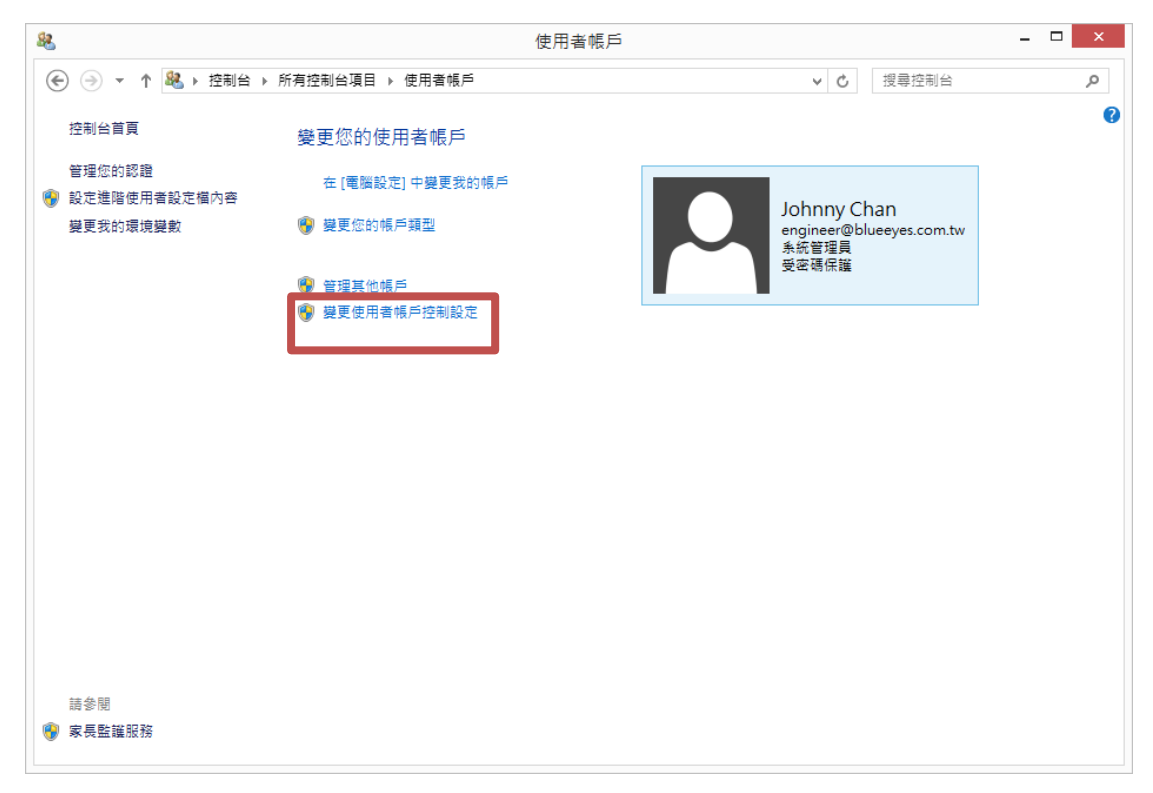

#### 点击 Guest 账号

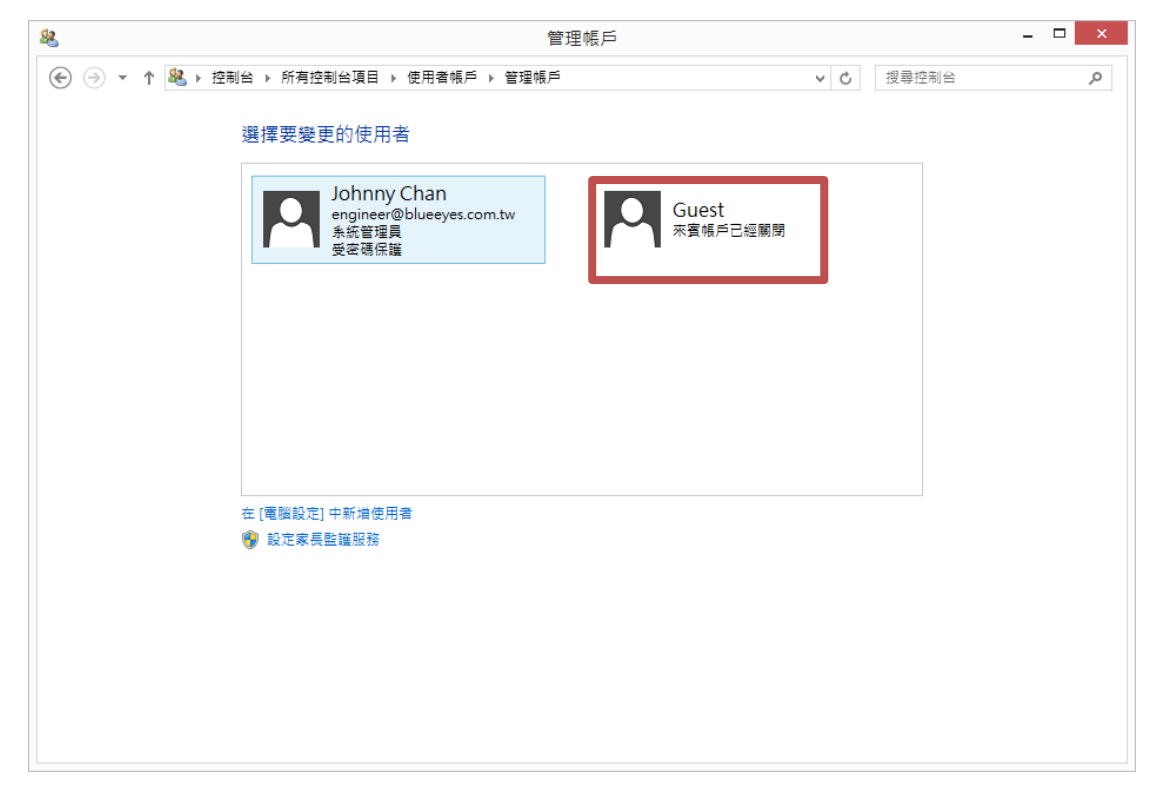

点击启动,将来宾账户启用。

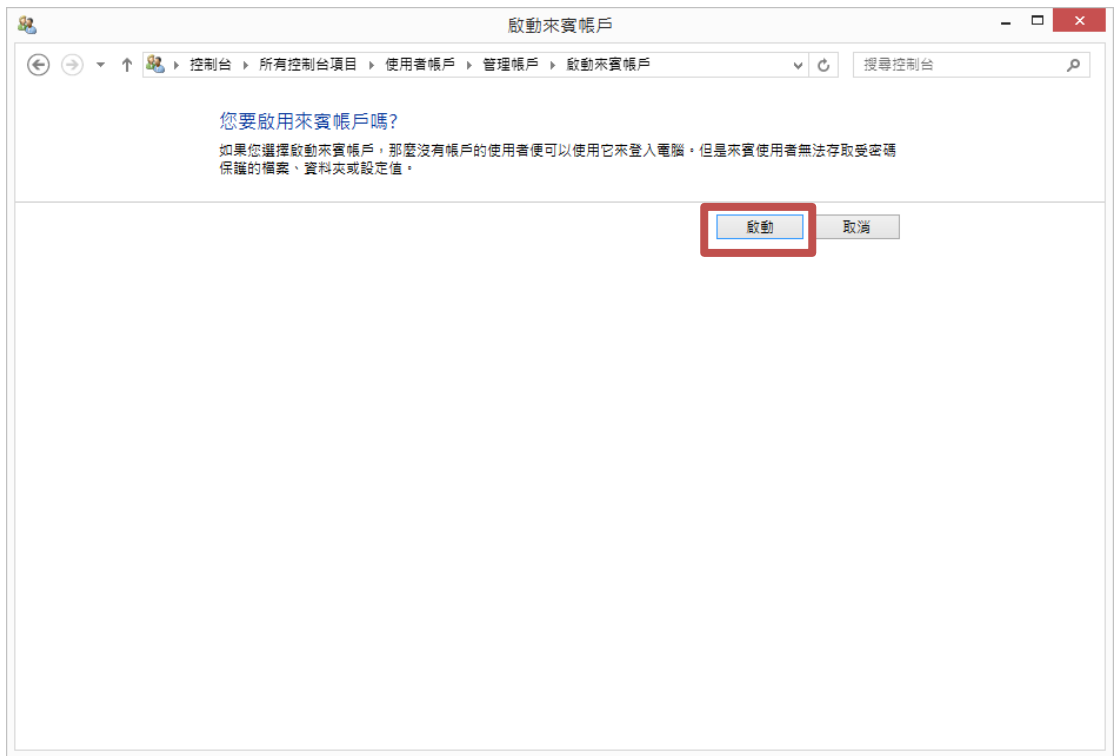

# 完成后,如下图所示。

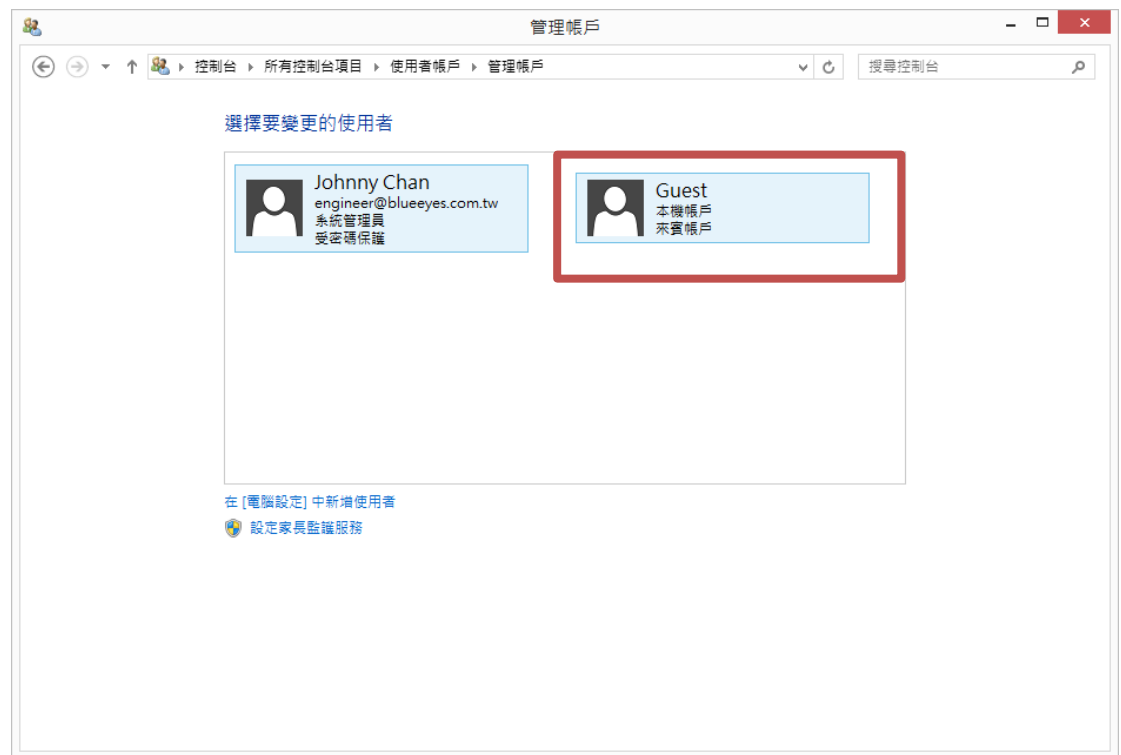

3.设定共享对象

在录像文件夹 Video 目录上,点选鼠标右键,然后在选单中,点选共享对象→特定人员, 如下图所示。

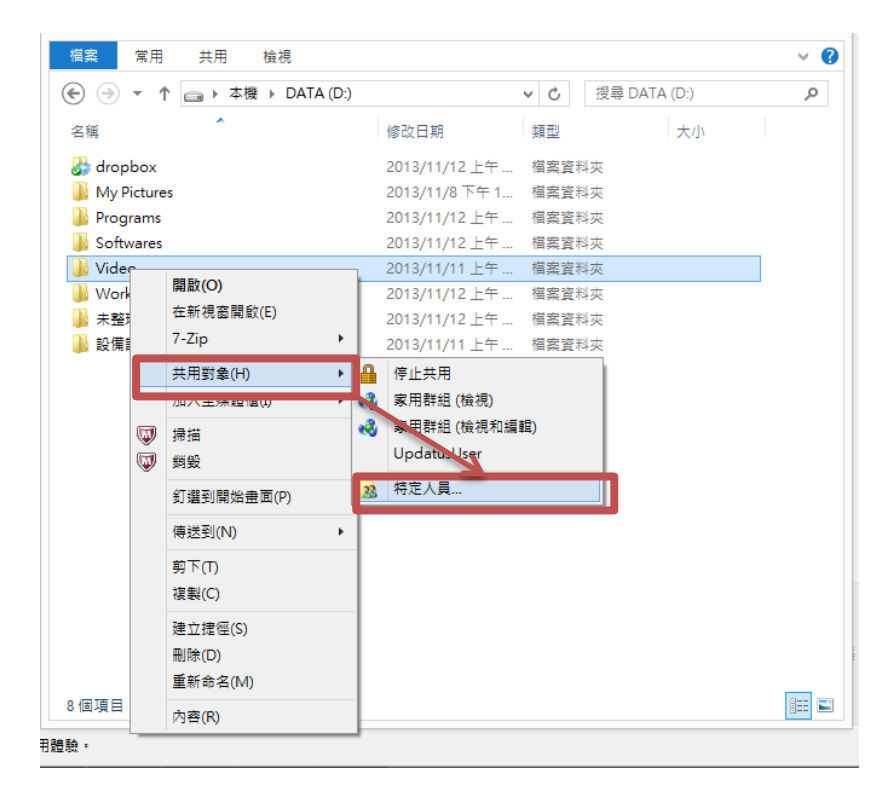

3.选择人员 Everyone 以及 Guest,点选新增。执行成功后,会在下方清单中出现 Everyone 以及 Guest 权限等级为读取的信息。

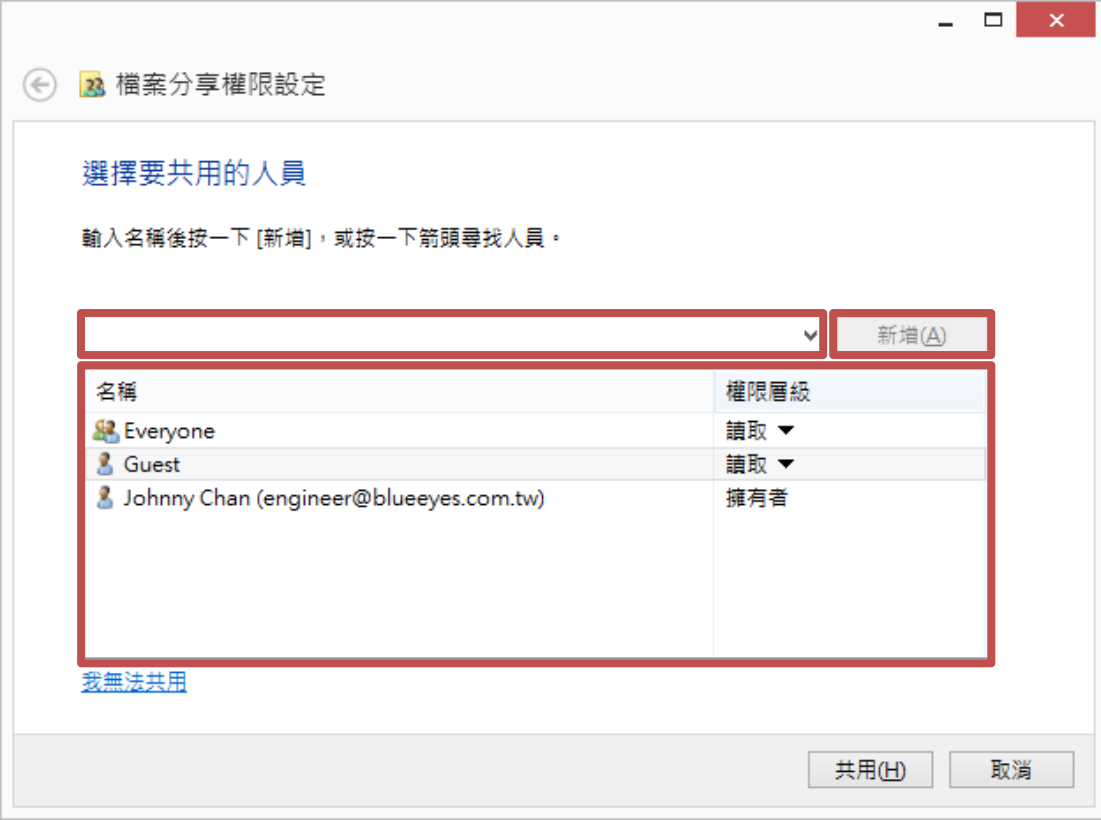

点击共享后,出现公用文件夹项目信息。

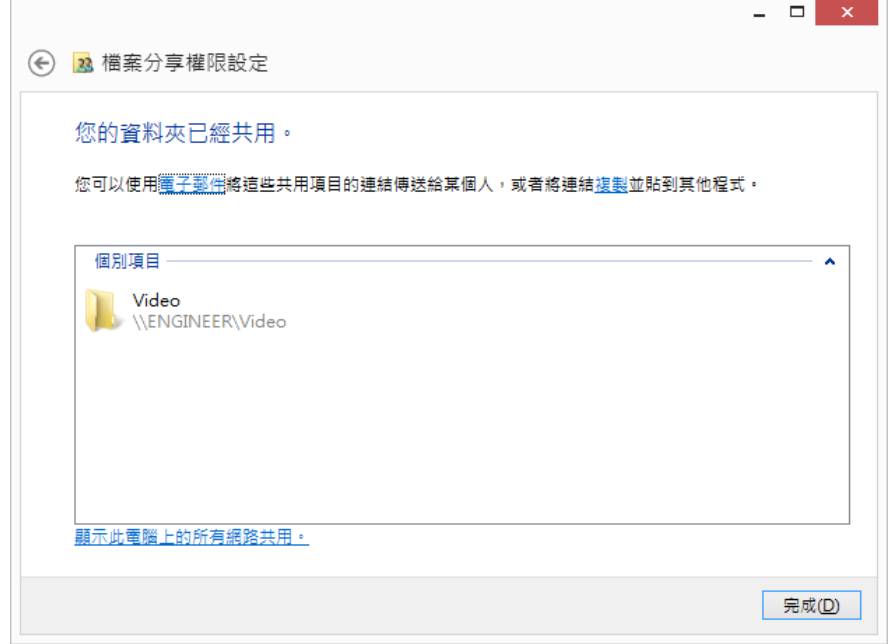

4.检查网络分享

按下窗口键+R 叫出执行的窗口。然后输入\\[计算机](file://///電腦ip位址) ip 地址后按下确定。如下图所示

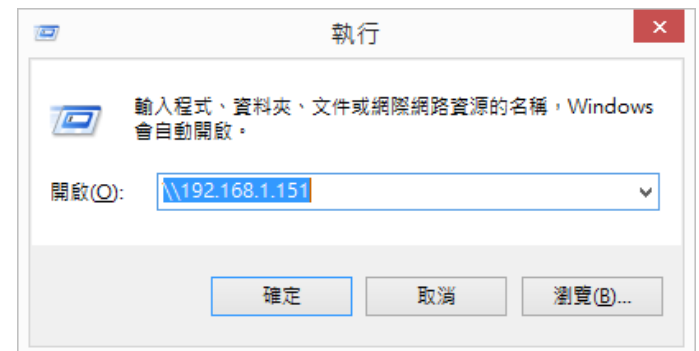

设定正确,会在网络目录中出现 Video 共享文件夹。

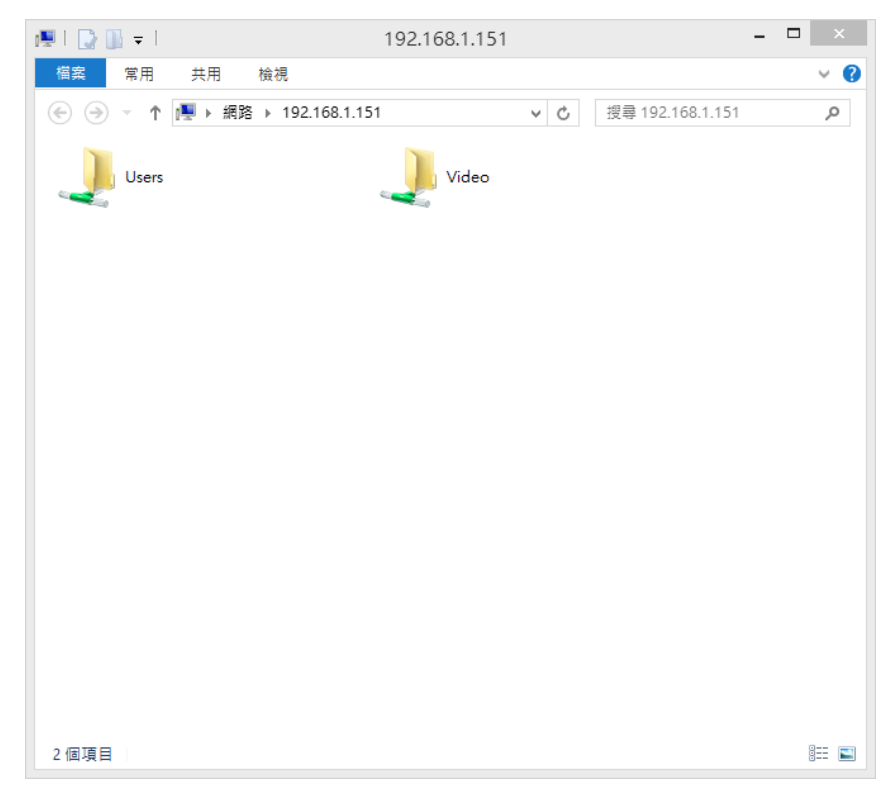

# <span id="page-25-0"></span>【问题 4】序号显示程序是出版本超过序号更新截止日期,无法启用

解答: 安装软件时,输入序号后出现程序释出日期超过更新截止日期无法注册序号的提示 该如何处理?

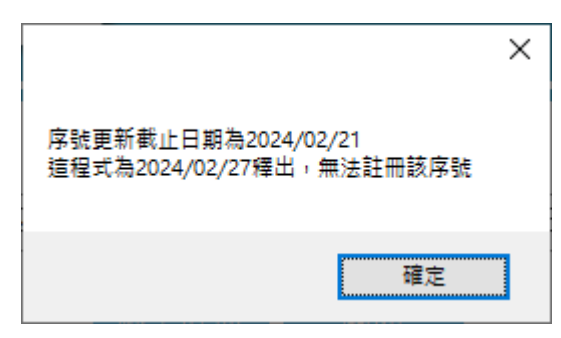

软件序号购买后有一年的更新服务保固,如果您安装的软件版本释出日期超过更新截 止日期,会提示您无法注册该序号。如果您需要安装新版本,请联系蓝眼科技股份有限公 司业务部洽询,联络电话 04-22970977。

<span id="page-25-1"></span>【问题 5】 如何将软件序号转移到另一台计算机。

每组软件序号限定在一台计算机上启用,如果需要将序号移转到其他台计算机,请执行移 机反注册功能。

请到程序界面上方功能列→关于→点击移机反注册。完成后,原序号就可以在另一台计算 机上输入启用。

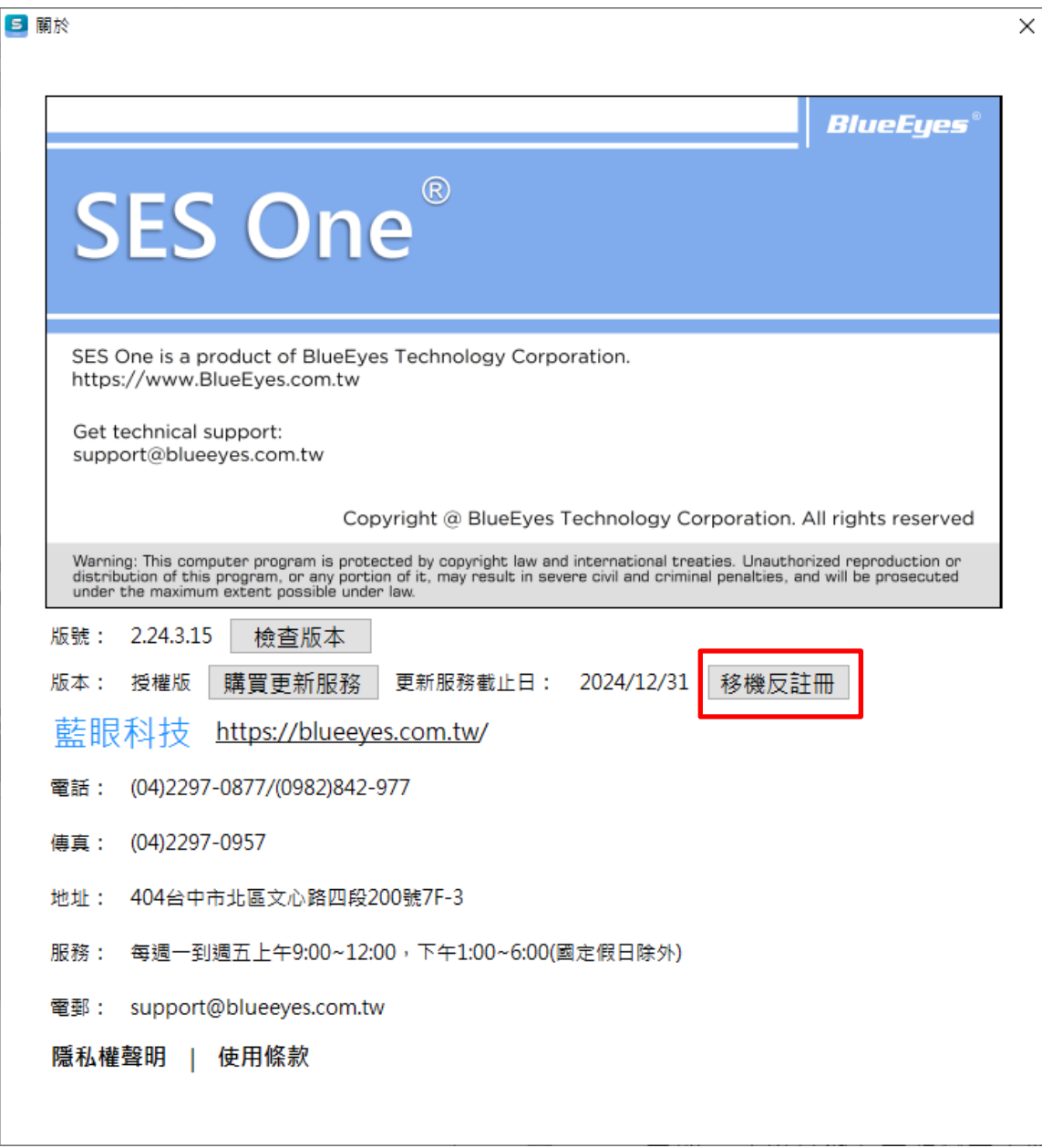

╳**━╳━╳━╳━╳━╳━╳━╳━╳━╳━╳━╳━╳━╳━╳━╳━╳━╳━╳━╳━╳━╳━╳━╳━╳━╳━╳━╳** 本手册内容到此为止, 感 谢 您 的 耐 心 阅 读

Note

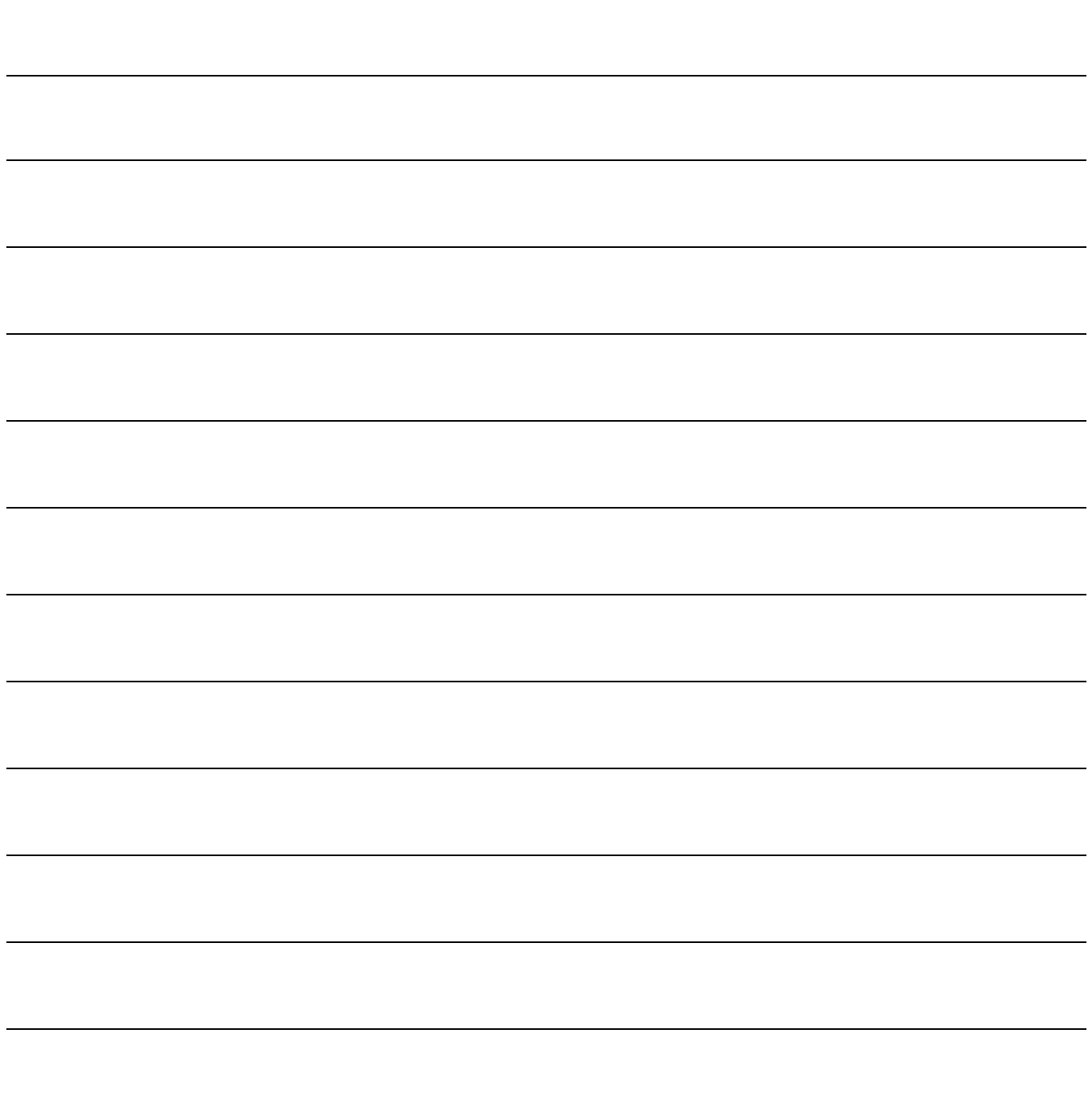

Note

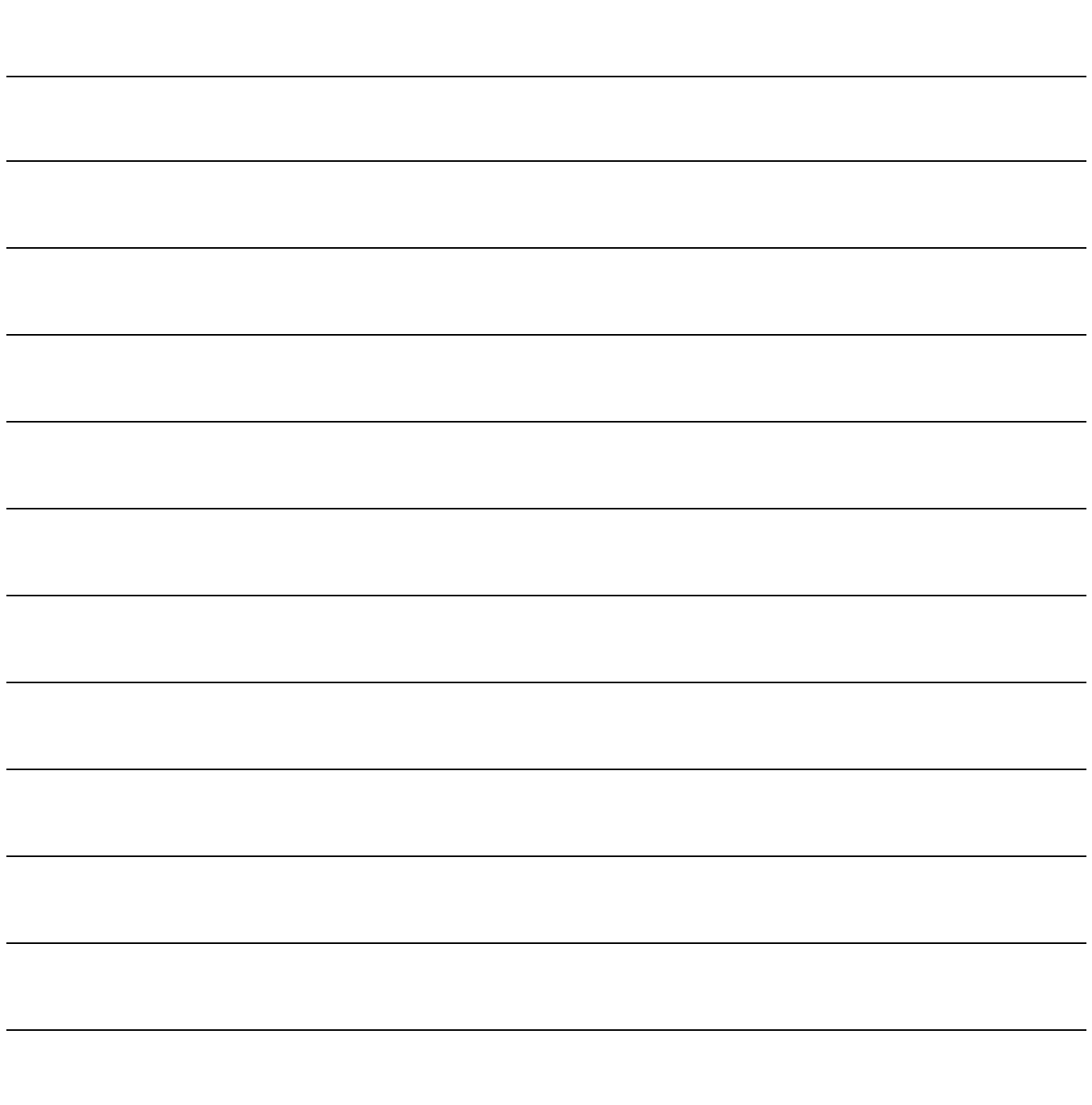

Note

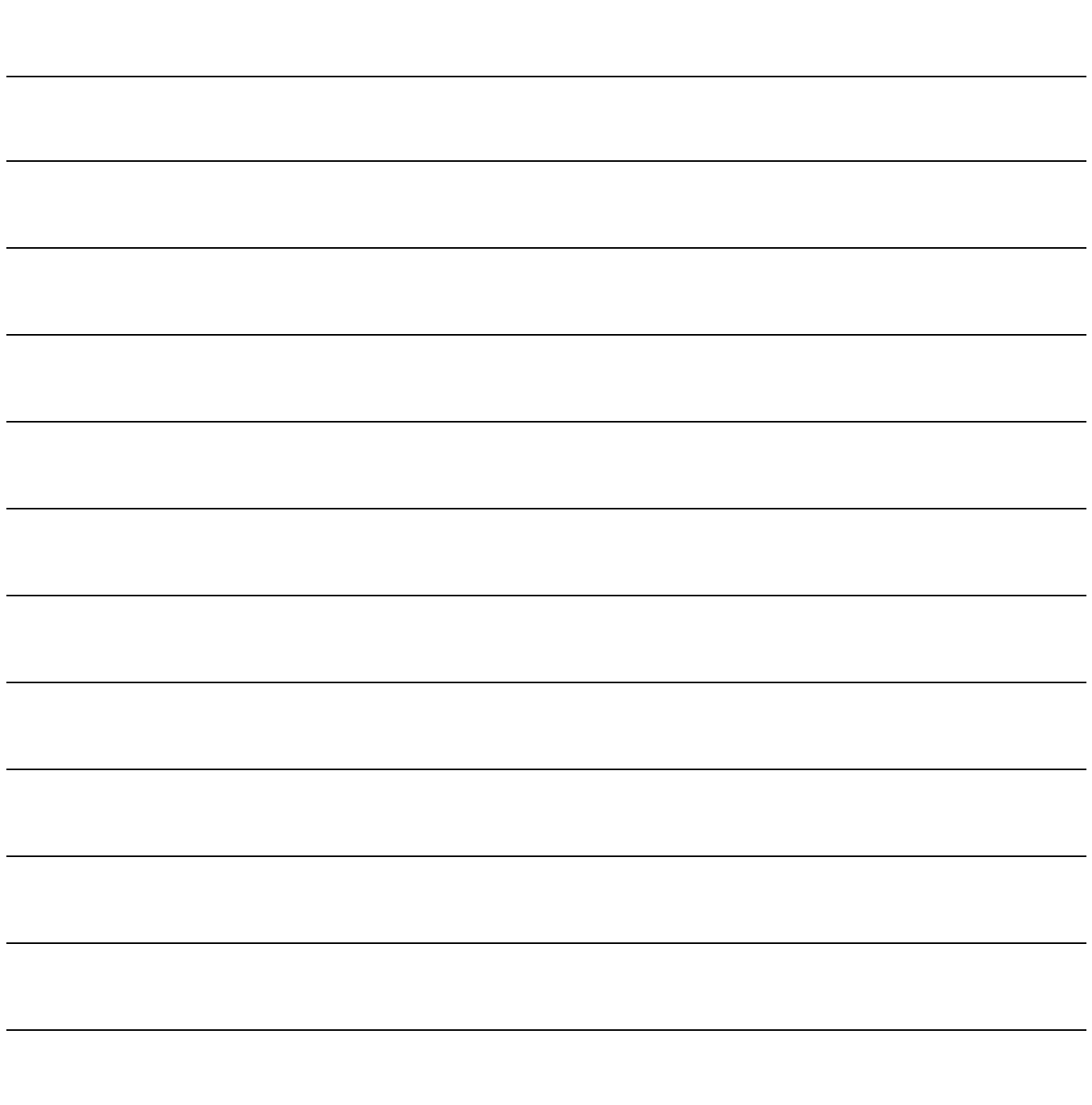

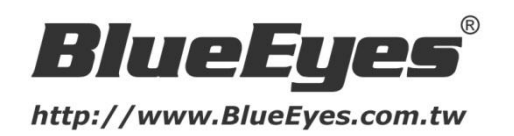

# 蓝眼科技客户服务中心

台湾 台中市文心路四段 200 号 7F-3 电话:+886 4 2297-0977

手册中的所有数据都是根据蓝眼标准测试方法测定,如有任何印刷错误或翻译上的误差,望广大使用者 谅解。本手册或产品设计与规格如有更改,恕不另行通知。手册中的画面用语、图示等与实际相比,可 能会有微小变化和差异,请以实际操作为准。

© BlueEyes Technology Corporation. All rights reserved. The example of the PRINTED IN TAIWAN

This paper is for informational purposes only. BlueEyes is registered trademarks or trademarks of BlueEyes Technology Corporation. Other product or company names mentioned herein may be the trademarks of their respective owners.